#### Correspondent Lending

# LendingSpace: Admin quickstart guide

1.

**Visit:**  [LendingSpace Portal](https://portal.truist.lendingspace.dmattercloud.com/LsAuth/Application/LsLogin/Login/Login.jsp?txtSub=) 

From the Admin Center, select **Security Management**, then **Users Information** 

Select **Add New** button to add a new user

Complete **"User Information"**  section

Review role definitions in Job Aid **"Portal Users Administrator"** appendix

Assign role(s) to new user

Deselect the preselected option, then select the correct option

#### **Save**

To edit role assignment for existing user, select **user name**  and change the role selection

### 2.

**Log in:**  Use your provided login credentials

#### **Create a user Creativate existing user**

From the Admin Center, select **Security Management**, then **Users Information** 

Select **user name** under **"Name**" column

Go to **"Login Information"** 

Enter end date as MM/DD/YYYY

Enter end time as 24-hour (for example, 4 pm EDT would be entered as 1600 EDT)

### **Unlock existing user**

From the Admin Center, select **Security Management**, then **Users Information** 

Select **button** next to user name

Select **"Unlock"** 

## 3.

**Select:**  Follow these steps for each task you want to complete

#### **Assign password**

From the Admin Center, select **Security Management**, then **Users Information** 

Select **button** next to user name

Select **"Assign Password"** 

Complete **Assign Password Details** section, then select **"Save"** 

#### **Reset password**

From the Admin Center, select **Security Management**, then **Users Information** 

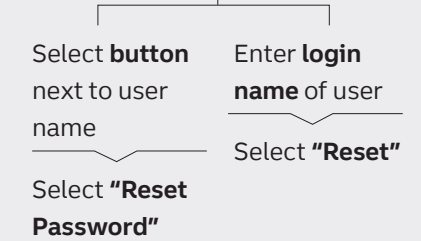

Intended for lender use only—not for further distribution. This information is intended for use by mortgage professionals only. Rates, terms, and programs are subject to change without notice. The information contained herein is intended as informational material for the sole and exclusive use of the business entities to which it was distributed and is subject to change without written notice. Truist Bank, Member FDIC and an  $\bigoplus$  Equal Housing Lender. © 2025 Truist Financial Corporation. Truist, Truist Purple, and the Truist logo are service marks of Truist Financial Corporation. 1038M REV 3-4-25

# **TRUIST HH Mortgage**